# **Opret et brev i Acadre i 3 trin**

### Opret brev – trin 1; Vælg skabelon

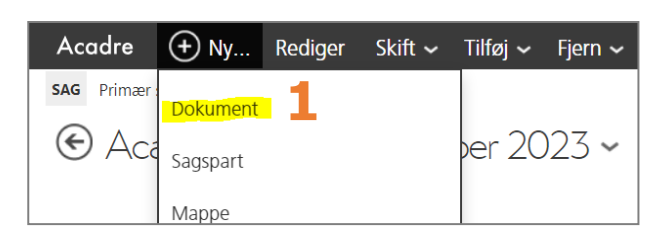

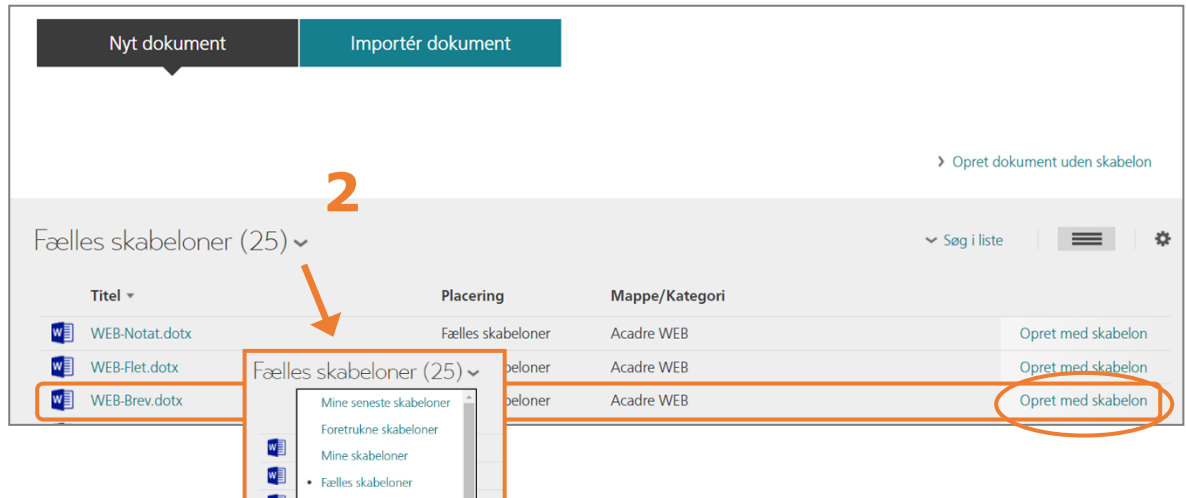

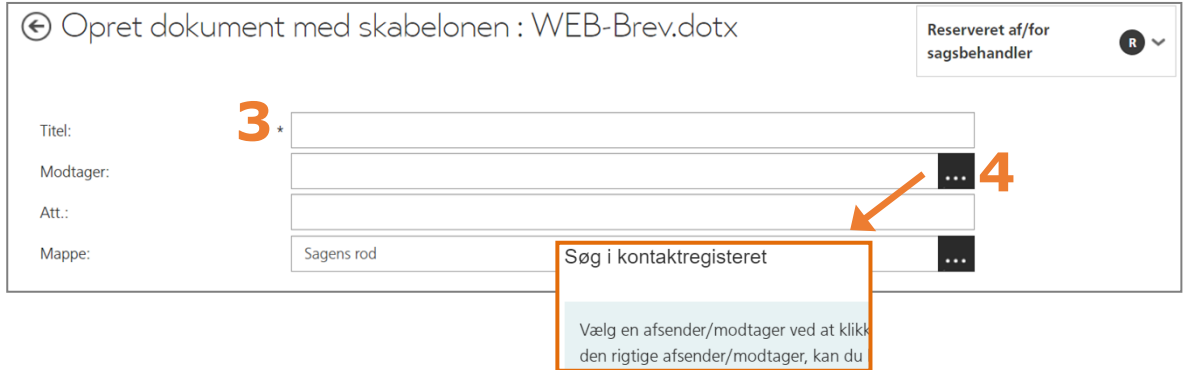

#### **Fire hurtige**

- **1.** Klik på *Ny* og vælg *Dokument*
- **2.** Vælg skabelon husk der er forskellige visningsmuligheder OBS: Skabelonen skal være WEB-Brev.dotx
- **3.** Navngiv brevet
- 4. Tilføj modtager  $\rightarrow$  søgning beskrives i næste trin

### Opret brev – trin 2; Tilknyt modtager

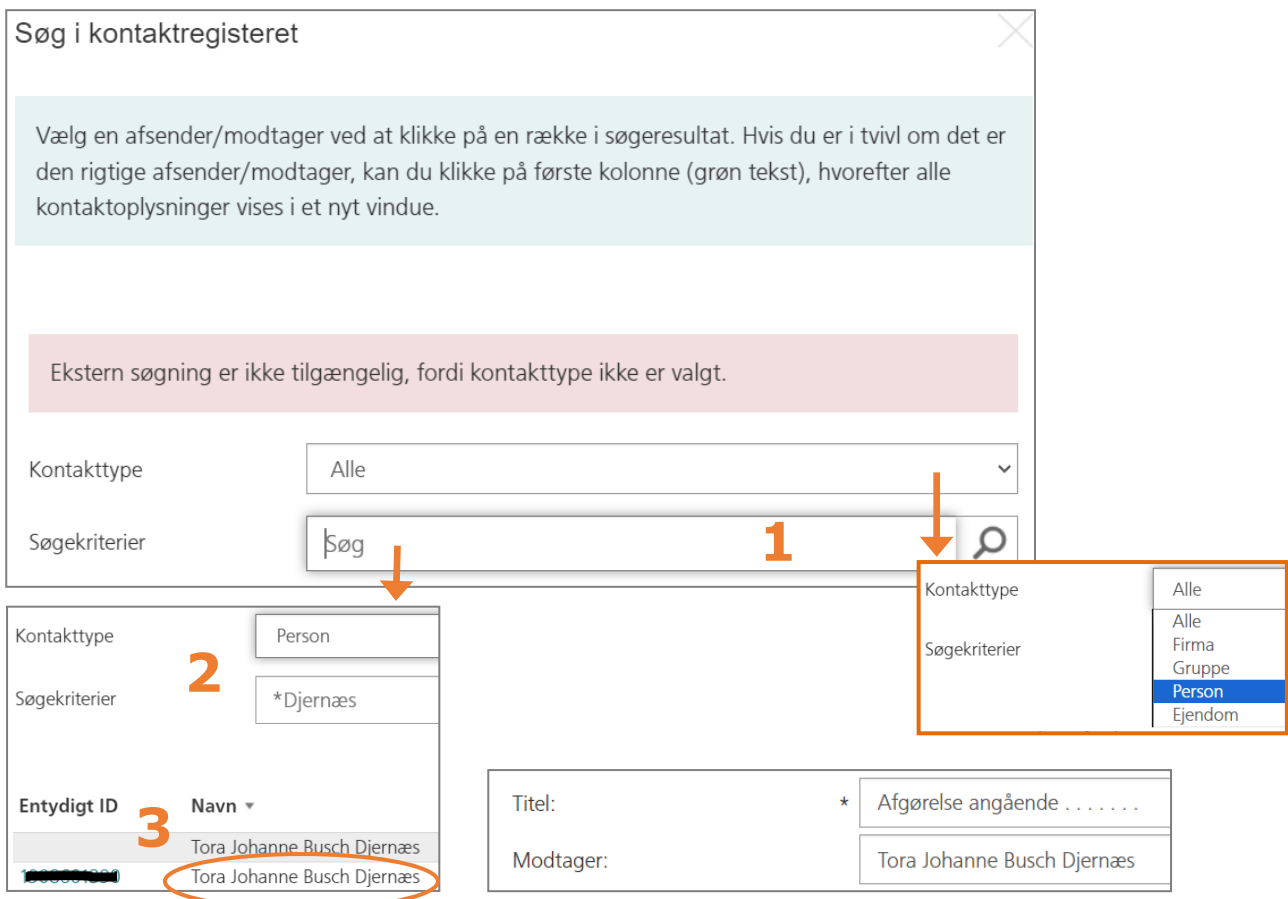

#### **Tre hurtige**

- **1.** Vælg kontakttypen person
- **2.** Søg på personens fulde navn eller CPR nr. → hvis du er i tvivl om personens fulde navn kan du bruge \*
- **3.** Klik på navnet for at overføre det til dokumentet

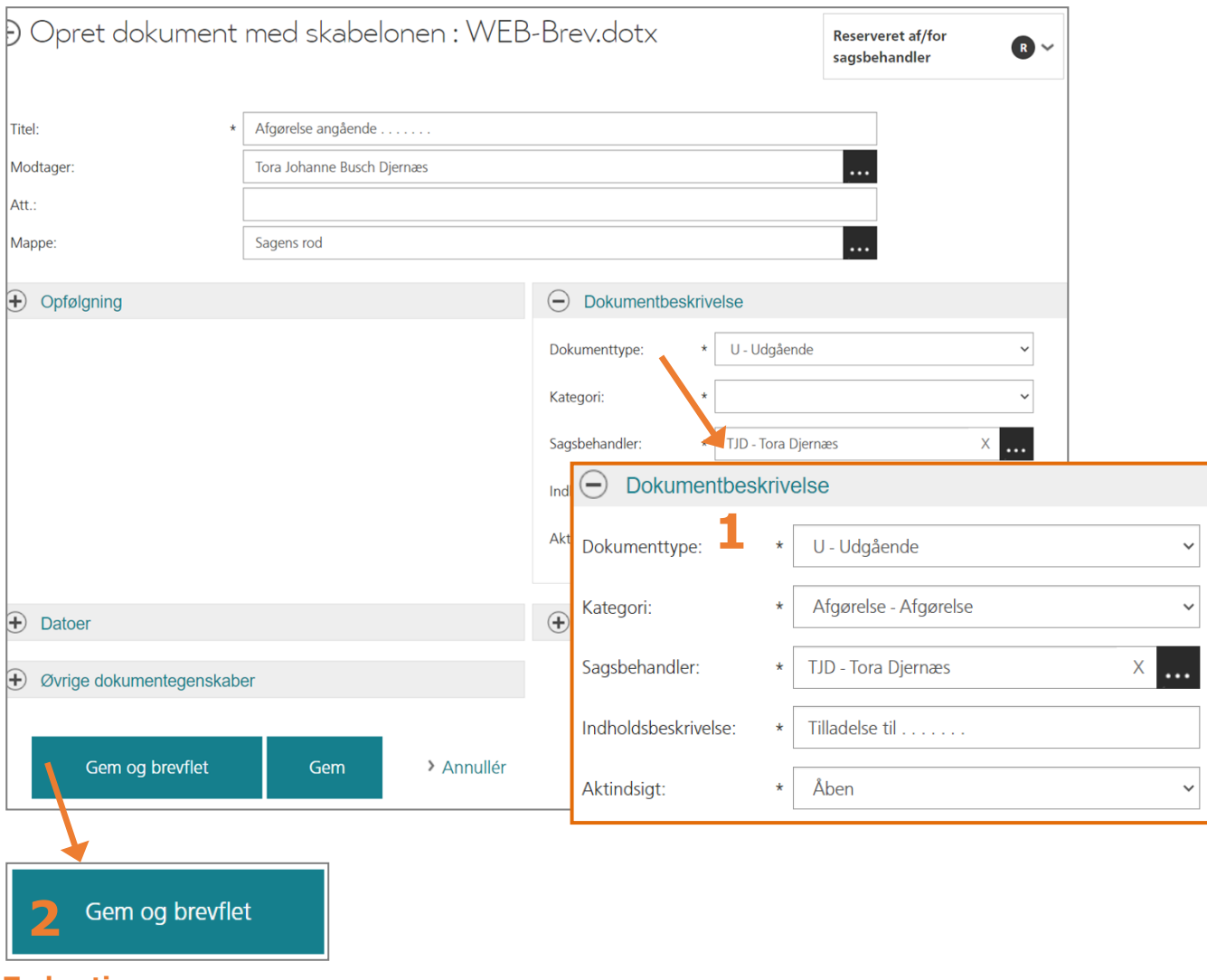

## Opret brev – trin 3; Færdiggør dokumentoprettelse

**To hurtige:**

- **1.** Udfyld dokumentbeskrivelse
- **2.** Vælg *Gem og brevflet*

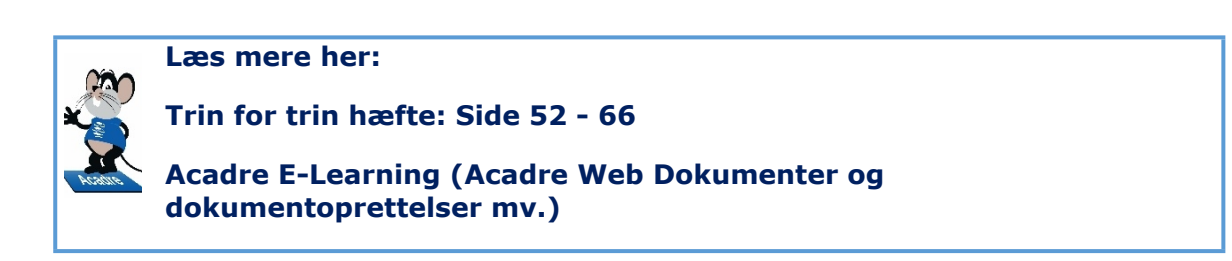